## **How to create masks**

In Adobe Flash Professional, a *mask* is a special type of layer that lets you reveal select parts of another layer. For example, if you want to show people walking around inside a house, and you want them to be visible when they pass by a window but invisible otherwise, you can use a mask. You can use masking for effects such as creating a spotlight or showing pictures behind images.

## **Creating a mask**

In the following steps, you'll create a mask by using a simple shape.

*To create a mask:*

- **1.** Start Flash and open a new blank document (ActionScript 3.0).
- **2.** Import an image to the Stage.
- **3.** Create a new layer and name it **mask**. Put this layer directly above the layer containing the image.
- **4.** Use a drawing tool, such as the Oval tool or the Rectangle tool, to define the area of the mask layer that you want to be transparent (**[Figure 1](#page-0-0)**).

Make the mask area a solid, noticeable color. This will help you see where the transparent area is.

**5.** Right-click (Windows) or Control-click (Mac OS) the mask layer, and select Mask from the context menu.

The two layers change to indicate that the bottom layer is masked. The name of the masked layer is indented under the name of the masking layer and its icon changes to a mask layer icon (**[Figure 2](#page-0-1)**). Both of the layers are locked by default.

**Note:** To display the mask effect, lock both the mask layer and the layer containing the masking content. Unlock one or both layers to hide the effect.

**6.** Select Control > Test Movie > In Flash Professional to play the movie.

Observe that only the masked area is visible.

**7.** Select File > Close to close the preview window.

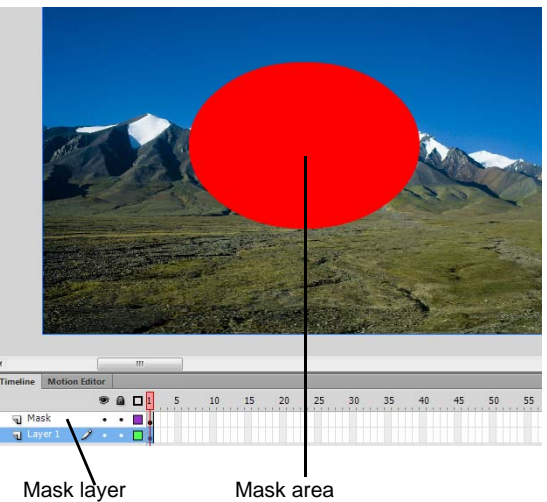

<span id="page-0-0"></span>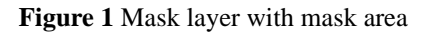

<span id="page-0-1"></span>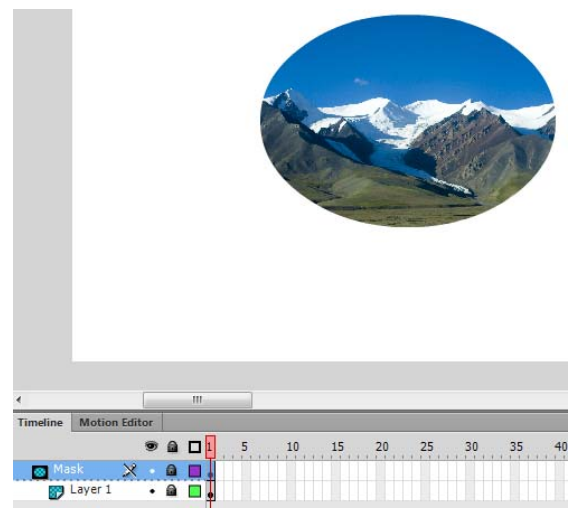

**Figure 2** Mask applied

## **Animating the mask**

You can animate the mask so that, for example, the mask pans along a picture.

## *To animate the mask:*

- **1.** Continue where you left off in the previous steps.
- **2.** On the mask layer, add a frame at frame 20.
- **3.** On the masked layer below, also add a frame at frame 20.
- **4.** Click the Mask layer anywhere between frames 1 and 20, and then select Insert > Classic Tween.
- **5.** Unlock the mask layer, click frame 20, and move the mask object (**[Figure 3](#page-1-0)**).
- **6.** Adjust the motion guide as necessary.
- **7.** Select Control > Test Movie > In Flash Professional to play the movie.

Observe that only the masked area moves across the content beneath it.

**8.** Select File > Close to close the preview window. **Figure 3** Motion tween on the mask layer

<span id="page-1-0"></span>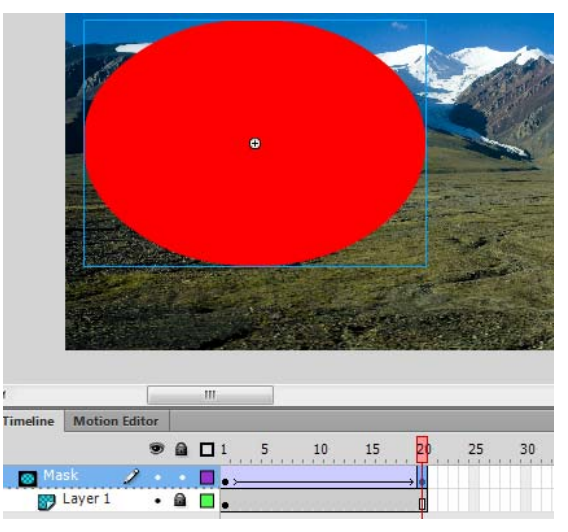